# Configuración e incorporación de AP en switch EWC no SDA (C9800-SW)

# Contenido

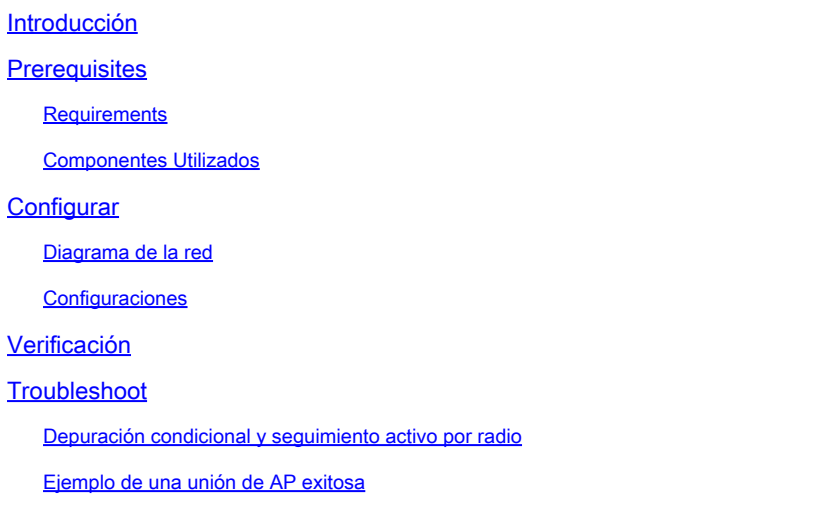

# Introducción

Este documento describe el proceso para incorporar y aprovisionar un punto de acceso (AP) con un controlador inalámbrico integrado en un switch Catalyst 9000 (Catalyst 9K) (EWC-Switch) en implementaciones que no sean SDA (no hay ningún centro DNA de Cisco en uso).

# **Prerequisites**

## Requirements

Debe ejecutar estos requisitos previos:

- Instale el subpaquete inalámbrico en el switch Catalyst 9K que actuará como controlador de LAN inalámbrica (WLC).
- Asegúrese de que la interfaz de bucle invertido está configurada para que se configure como la interfaz de administración inalámbrica (WMI).
- Asegúrese de que la GUI de acceso al switch Catalyst 9K esté habilitada, ya que se recomienda la configuración mediante la GUI.

Nota: El switch EWC en implementaciones que no son SDA solo se soporta en las versiones 17.3.X.

### Componentes Utilizados

La información que contiene este documento se basa en las siguientes versiones de software y hardware.

- Switch C9300-24P, Cisco IOS® XE versión 17.3.4
- Subpaquete inalámbrico para la versión 17.3.4
- AP C9120-AX

La información que contiene este documento se creó a partir de los dispositivos en un ambiente de laboratorio específico. Todos los dispositivos que se utilizan en este documento se pusieron en funcionamiento con una configuración verificada (predeterminada). Si tiene una red en vivo, asegúrese de entender el posible impacto de cualquier comando.

# **Configurar**

Diagrama de la red

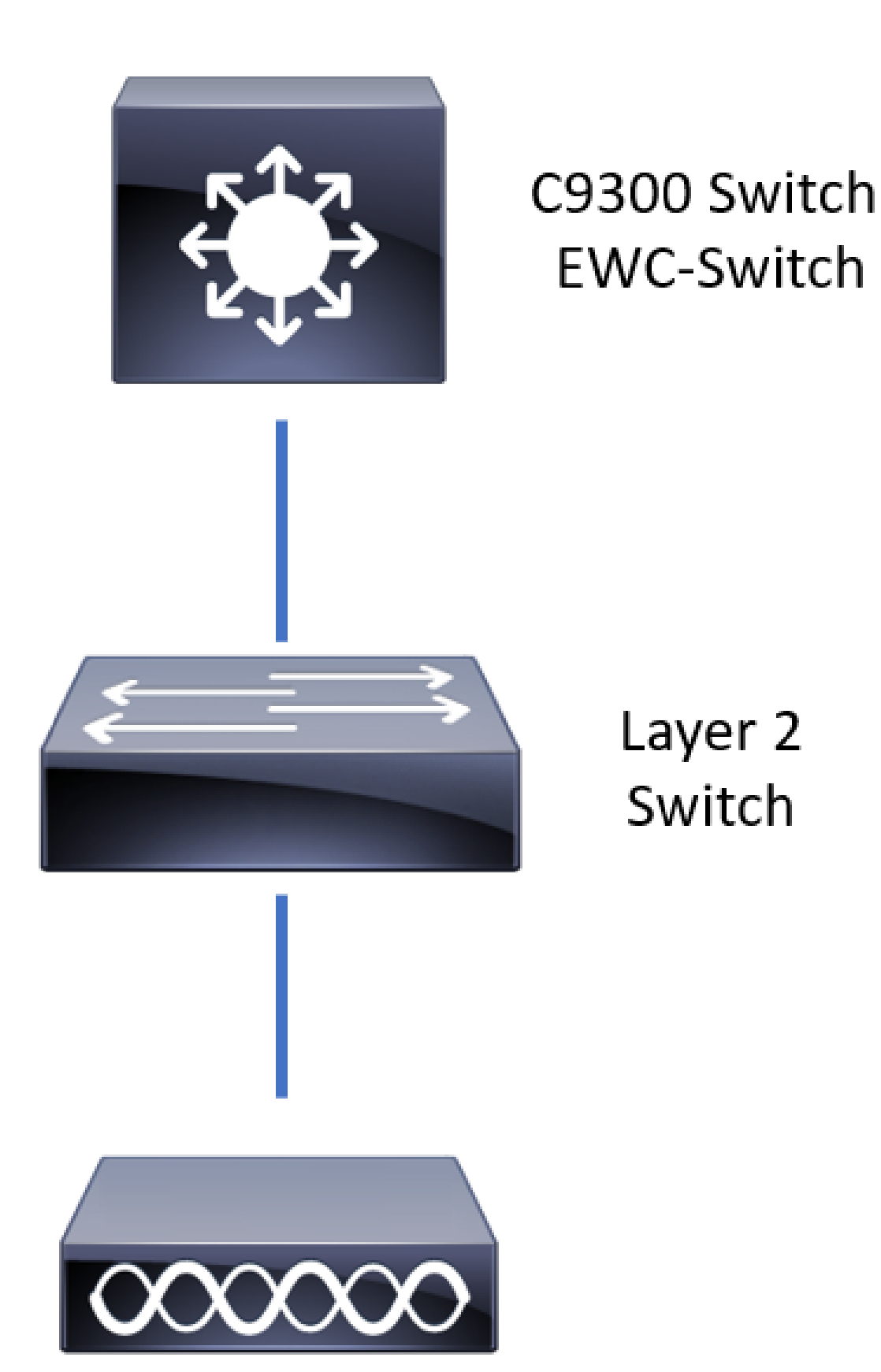

Se permite que los AP estén conectados directamente al EWC-Switch, pero no es un requisito. Se recomienda utilizar un switch de acceso para conectar los AP y permitir la conmutación por fallo de alta disponibilidad (HA) en caso de que el switch EWC activo deje de funcionar.

### **Configuraciones**

Paso 1. Configure el código de país para las ubicaciones geográficas en las que se implementarán los AP. Esto es obligatorio para permitir que los AP se registren y garantiza el cumplimiento de las directrices de dominio regulatorio para el país en el que están implementados. Desde la GUI, navegue hasta Configuration > Wireless > Access Points y haga clic en la pestaña Country. Elija todos los códigos de país aplicables para que coincidan con los dominios normativos de los AP.

Nota: En las versiones de 17.3.1 a 17.3.3, EWC-Switch GUI enumera los códigos de país, pero no aplica ninguna selección hasta que se agrega un código de país a través de CLI, como se documenta en Cisco bug ID [CSCvw20478.](https://tools.cisco.com/bugsearch/bug/CSCvw20478) Después de configurar un código de país, puede agregar más códigos de país a través de la GUI.

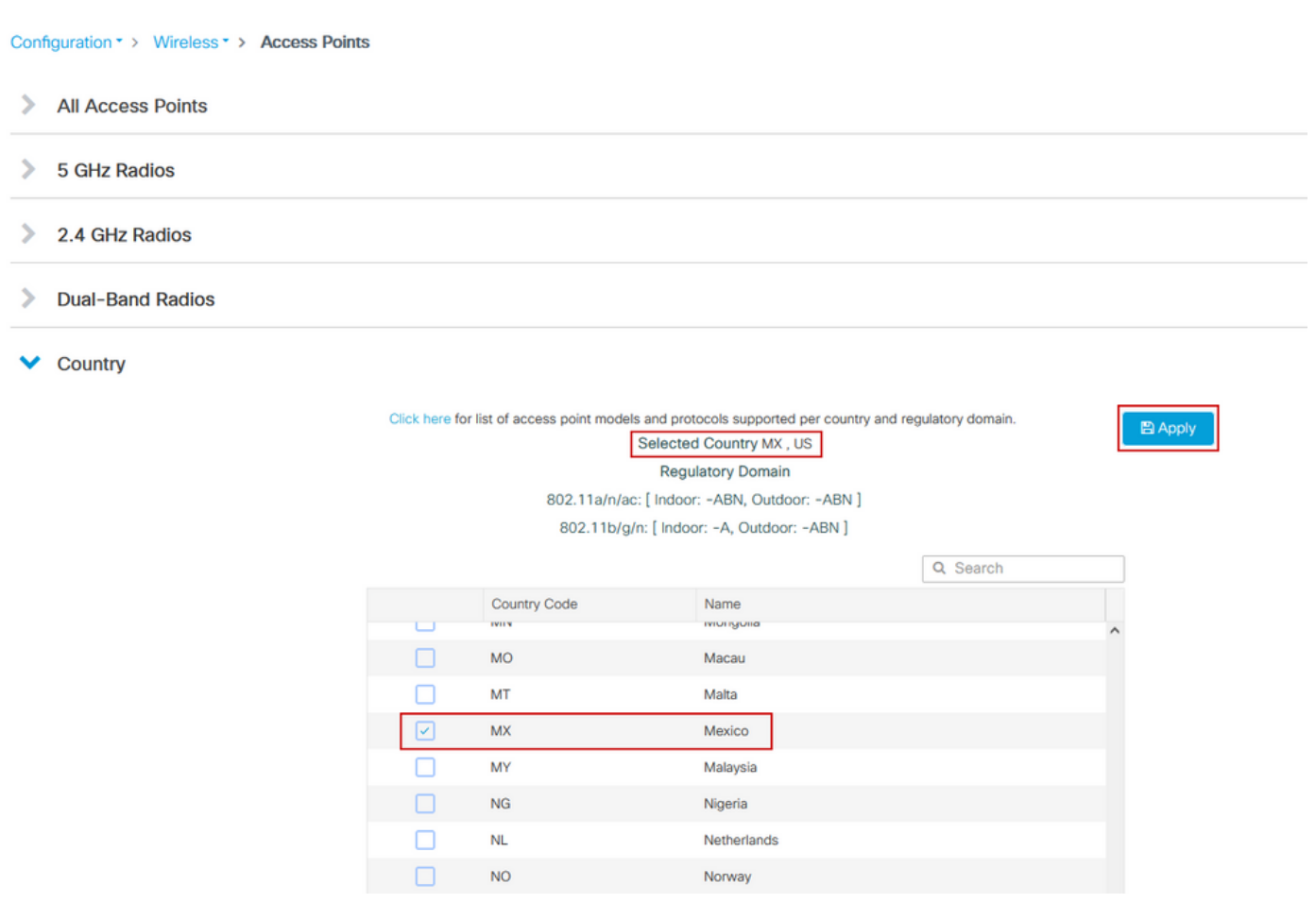

### Configuración CLI (17.3.1 a 17.3.3):

<#root>

9300-1#

**configure terminal**

9300-1(config)#

**no ap dot11 24ghz shutdown**

```
Disabling the 802.11a network may strand mesh APs.
Are you sure you want to continue? (y/n)[y]:
y
9300-1(config)#
ap dot11 24ghz shutdown
Disabling the 802.11b network may strand mesh APs.
Are you sure you want to continue? (y/n)[y]:
y
9300-1(config)#
wireless country MX
9300-1(config)#
no ap dot11 5ghz shutdown
9300-1(config)#
```
Paso 2. Habilite la funcionalidad del controlador inalámbrico y configure la VLAN en la que residirán los AP. Navegue hasta Configuration > Embedded Wireless Setup, deslice Embedded Wireless Setup a Enabled y bajo Location Configuration, haga clic en + Add.

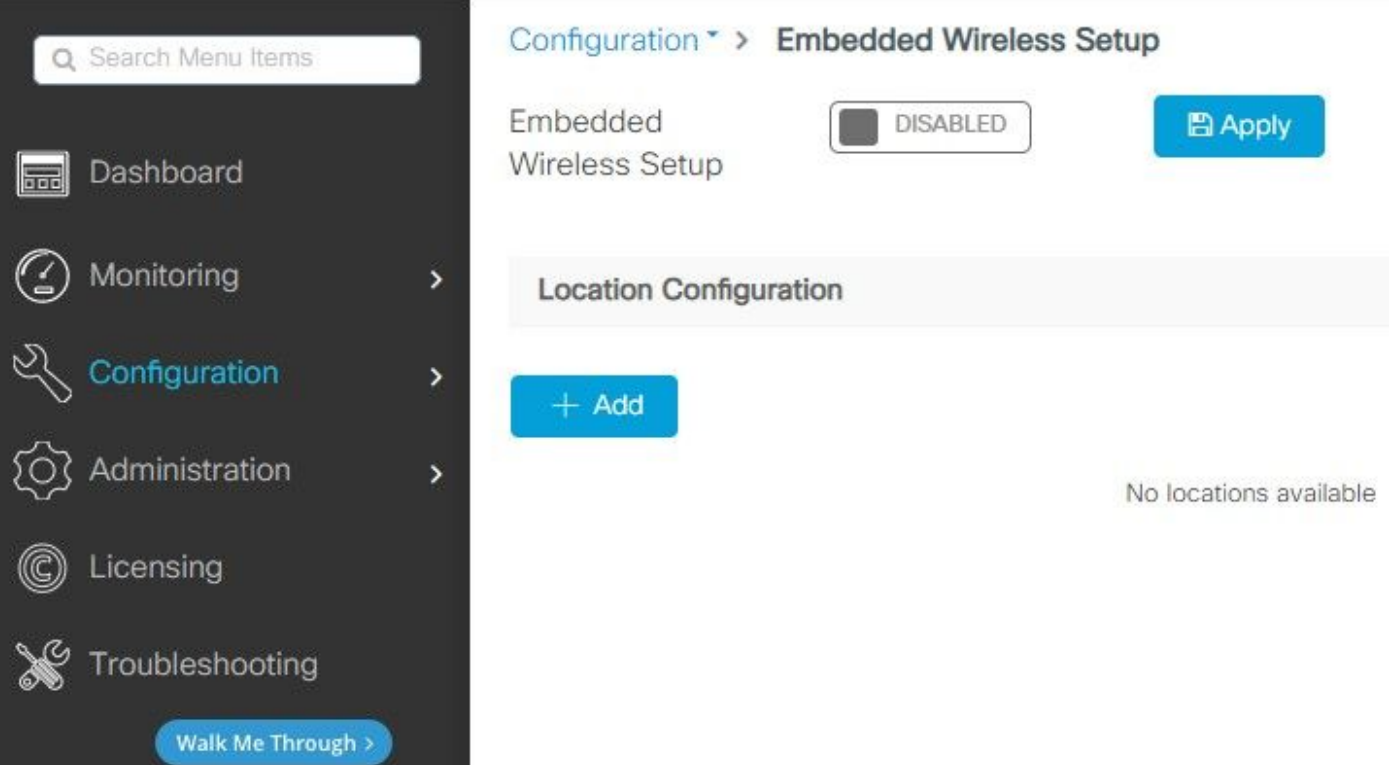

Cuando la configuración inalámbrica incorporada está activada, estos comandos se envían a la CLI. Estas CLI habilitan el fabric lisp en el switch Catalyst 9K para que sirva como nodo de servidor de plano de control/mapa, controlador inalámbrico con loopback como WMI y WLC para la asignación de plano de control para permitir que los AP y los clientes se incorporen.

```
<#root>
9300-1(config)#
router lisp
9300-1(config-router-lisp)#
locator-table default
9300-1(config-router-lisp)#
locator-set rloc_ewlc
9300-1(config-router-lisp-locator-set)#
IPv4-interface Loopback0
9300-1(config-router-lisp-locator-set)#
auto-discover-rlocs
9300-1(config-router-lisp-locator-set)#
exit-locator-set
9300-1(config-router-lisp)#
locator-set WLC
9300-1(config-router-lisp-locator-set)#
9300-1(config-router-lisp-locator-set)#
exit-locator-set
```
9300-1(config-router-lisp)#

**service ipv4**

9300-1(config-lisp-srv-ipv4)#

**encapsulation vxlan**

9300-1(config-lisp-srv-ipv4)#

**itr map-resolver**

9300-1(config-lisp-srv-ipv4)#

**etr map-server**

 **key**

9300-1(config-lisp-srv-ipv4)#

**etr map-server**

 **proxy-reply**

9300-1(config-lisp-srv-ipv4)#

**etr**

9300-1(config-lisp-srv-ipv4)#

**sgt**

9300-1(config-lisp-srv-ipv4)#

 **no map-cache away-eids send-map-request**

9300-1(config-lisp-srv-ipv4)#

**proxy-etr**

9300-1(config-lisp-srv-ipv4)#

**proxy-itr**

9300-1(config-lisp-srv-ipv4)#

**map-server**

9300-1(config-lisp-srv-ipv4)#

**map-resolver**

9300-1(config-lisp-srv-ipv4)#

**exit-service-ipv4**

9300-1(config-router-lisp)#

**service ethernet**

9300-1(config-lisp-srv-eth)#

**itr map-resolver**

9300-1(config-lisp-srv-eth)#

**itr**

9300-1(config-lisp-srv-eth)#

**etr map-server**

 **key**

9300-1(config-lisp-srv-eth)#

**etr map-server**

 **proxy-reply**

9300-1(config-lisp-srv-eth)#

**etr**

9300-1(config-lisp-srv-eth)#

**map-server**

9300-1(config-lisp-srv-eth)#

**map-resolver**

9300-1(config-lisp-srv-eth)#

**exit-service-ethernet**

9300-1(config-router-lisp)#

**ipv4 source-locator Loopback0**

9300-1(config-router-lisp)#

**map-server session passive-open WLC**

9300-1(config-router-lisp)#

**exit**

9300-1(config)#

**interface LISP0**

9300-1(config-if)#

**exit**

9300-1(config)#

**router lisp**

9300-1(config-router-lisp)#

**site site\_uci**

9300-1(config-router-lisp-site)#

**description map-server configured from Wireless LAN Controller**

9300-1(config-router-lisp-site)#

**authentication-key**

9300-1(config-router-lisp-site)#

**exit-site**

9300-1(config-router-lisp)#

**exit-router-lisp**

9300-1(config)#

**ip dhcp relay information option**

9300-1(config)#

**wireless fabric**

9300-1(config)#

**wireless management interface Loopback0**

9300-1(config-mgmt-interface)#

**exit**

```
9300-1(config)#
```
**wireless fabric control-plane default-control-plane**

9300-1(config-wireless-cp)#

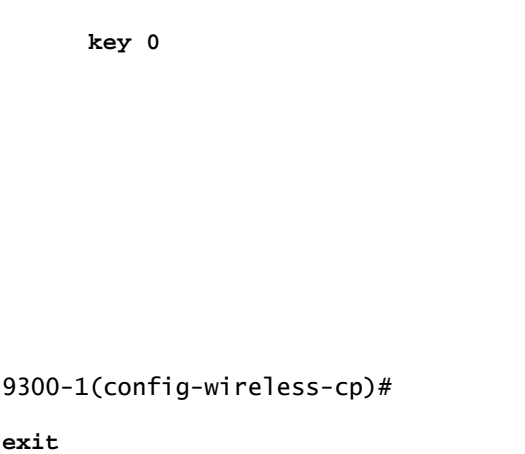

Paso 3. En la ventana emergente generada después del paso 2, dentro de la pestaña General, ingrese los detalles de LocationName e Onboarding AP, como VLAN y Subnet Mask. De forma predeterminada, el campo VLAN se rellena automáticamente con 2045. Se permite el uso de un ID de VLAN diferente, pero el ID de VLAN debe estar entre 2045 y 4094 y debe ser independiente del tráfico del cliente (no se permite el uso de esta VLAN a clientes conectados por cable o inalámbricos). Una vez cumplimentados los detalles, haga clic en Apply (Aplicar)

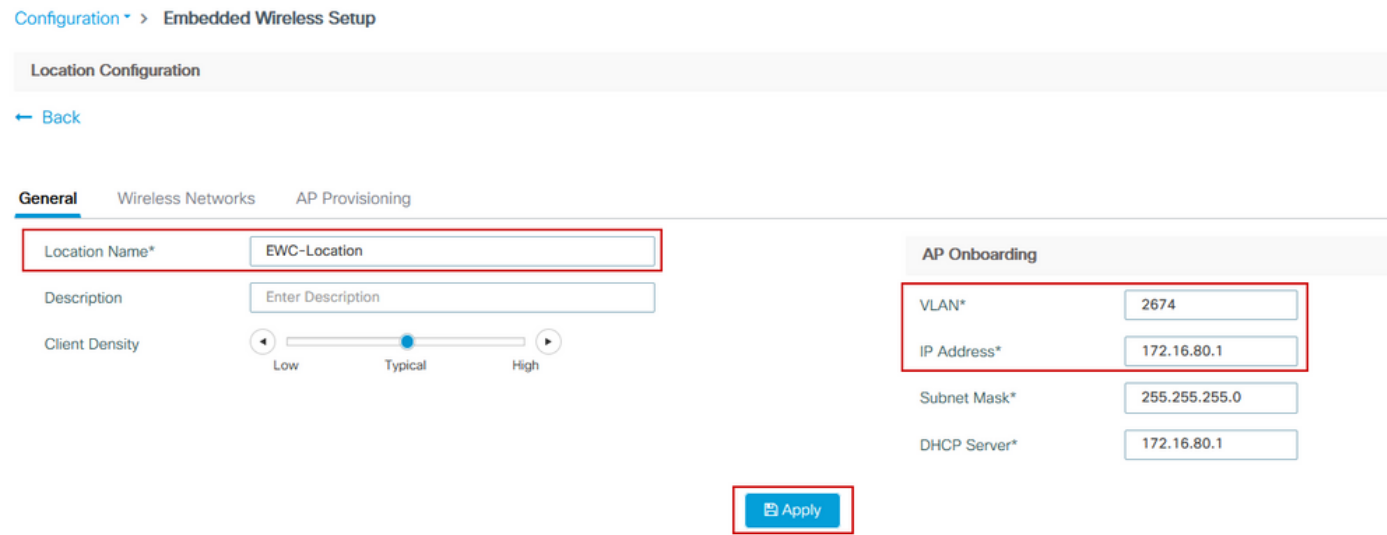

Esto crea la VLAN para los AP, una SVI para esa VLAN de AP (gateway predeterminado para los AP), ubicación de AP, etiquetas de RF y políticas, e identificadores de red virtual (VNID) L2 y L3. Estos son los comandos que se ven en la CLI como resultado del paso 3.

9300-1(config)# **interface LISP0.4097** 9300-1(config-subif)# **router lisp** 9300-1(config-router-lisp)# **locator-set rloc\_ewlc** 9300-1(config-router-lisp-locator-set)# **exit-locator-set** 9300-1(config-router-lisp)# **instance-id 4097** 9300-1(config-lisp-inst)# **remote-rloc-probe on-route-change** 9300-1(config-lisp-inst)# **dynamic-eid APONBOARDING\_0\_2674\_4097\_8188** 9300-1(config-lisp-inst-dyn-eid)# **database-mapping 172.16.80.0/24 locator-set rloc\_ewlc** 9300-1(config-lisp-inst-dyn-eid)# **exit-dynamic-eid** 9300-1(config-lisp-inst)# **service ipv4** 9300-1(config-lisp-inst-srv-ipv4)# **eid-table default** 9300-1(config-lisp-inst-srv-ipv4)# **map-cache 172.16.80.0/24 map-request** 9300-1(config-lisp-inst-srv-ipv4)# **route-export site-registrations** 9300-1(config-lisp-inst-srv-ipv4)# **distance site-registrations 250**

9300-1(config-lisp-inst-srv-ipv4)# **map-cache site-registration** 9300-1(config-lisp-inst-srv-ipv4)# **exit-service-ipv4** 9300-1(config-lisp-inst)# **exit-instance-id** 9300-1(config-router-lisp)# **instance-id 8188** 9300-1(config-lisp-inst)# **remote-rloc-probe on-route-change** 9300-1(config-lisp-inst)# **service ethernet** 9300-1(config-lisp-inst-srv-eth)# **eid-table vlan 2674** 9300-1(config-lisp-inst-srv-eth)# **database-mapping mac locator-set rloc\_ewlc** 9300-1(config-lisp-inst-srv-eth)# **exit-service-ethernet** 9300-1(config-lisp-inst)# **exit-instance-id** 9300-1(config-router-lisp)# **site site\_uci**

9300-1(config-router-lisp-site)#

**eid-record instance-id 4097 172.16.80.0/24 accept-more-specifics**

9300-1(config-router-lisp-site)#

**eid-record instance-id 8188 any-mac**

9300-1(config-router-lisp-site)#

**exit-site**

```
9300-1(config-router-lisp)#
```
**exit**

9300-1(config)#

**vlan 2674**

9300-1(config-vlan)#

**name AP\_VLAN2674**

9300-1(config-vlan)#

**exit**

9300-1(config)#

**interface Vlan2674**

9300-1(config-if)#

**description APONBOARDING\_0\_2674\_4097\_8188**

9300-1(config-if)#

**mac-address 0000.0C9F.FAD1**

9300-1(config-if)#

**ip address 172.16.80.1 255.255.255.0**

9300-1(config-if)#

**ip helper-address 172.16.80.1**

9300-1(config-if)#

**no ip redirects**

9300-1(config-if)#

**ip route-cache same-interface**

9300-1(config-if)#

**no lisp mobility liveness test**

9300-1(config-if)#

**ip directed-broadcast**

9300-1(config-if)#

```
9300-1(config-if)#
exit
9300-1(config)#
wireless fabric name APONBOARDING_0_2674_4097_8188 l2-vnid 8188 l3-vnid 4097 ip 172.16.80.0 255.255.255.
```
**lisp mobility APONBOARDING\_0\_2674\_4097\_8188**

Paso 4. Configure el switch Catalyst 9K para que también actúe como servidor DHCP para la VLAN de AP y cree los agrupamientos DHCP correspondientes. Vaya a Administration > DHCP Pools y haga clic en + Add. Establezca un nombre de conjunto y parámetros de red, asegúrese de que el gateway predeterminado esté configurado en la dirección IP de SVI; de lo contrario, los AP se unen parcialmente al controlador.

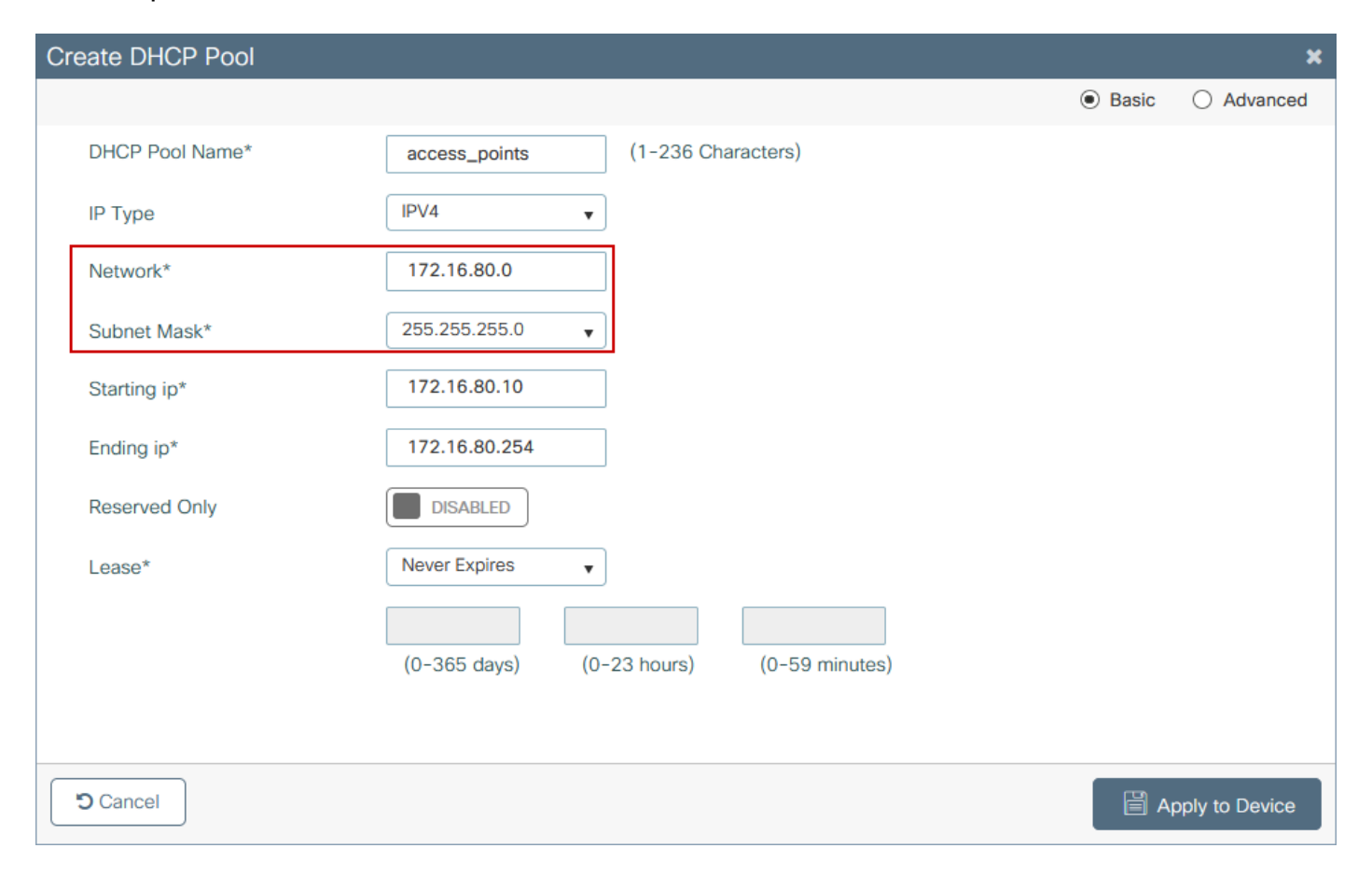

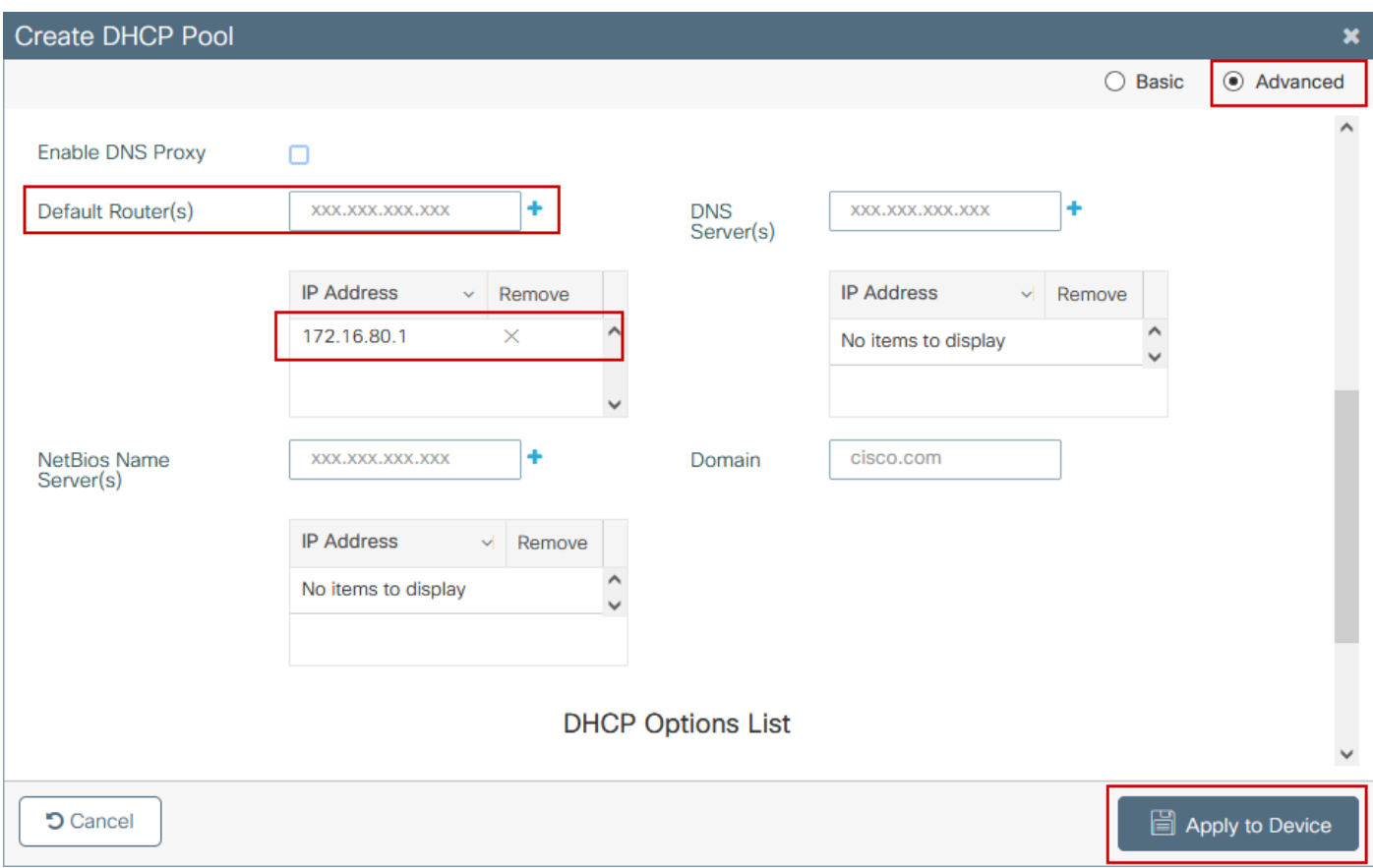

### Configuración de CLI:

### <#root>

9300-1#

### **configure terminal**

9300-1(config)#

**ip dhcp excluded-address 172.16.80.0 172.16.80.9**

9300-1(config)#

**ip dhcp pool**

9300-1(dhcp-config)#

**network 172.16.80.0 255.255.255.0**

9300-1(dhcp-config)#

**default-router 172.16.80.1**

Paso 5. Configure el puerto de switch en el modo de acceso y asígnelo a la VLAN definida previamente.

<#root> 3850-1(config)# **interface**

3850-1(config-if)#

**switchport mode access**

3850-1(config-if)#

**switchport access vlan**

Paso 6. Vaya a Configuration > Embedded Wireless Setup y elija el sitio creado en el paso 3. Haga clic en la pestaña AP Provisioning y de la lista de APs Disponibles, elija los APs que necesitan ser provistos y haga clic en el icono de flecha azul para cambiarlo a la lista de AP Asociados. Una vez que se hayan asignado todos los AP de interés a la ubicación específica, haga clic en Apply.

 $\bigwedge$  Precaución: El switch EWC permite la creación y asignación manual de etiquetas; sin embargo, esta no es una configuración admitida y la única asignación de etiquetas admitida es por asignación de ubicación. Solo se soporta una ubicación en el EWC-Switch, por lo que todos los AP deben estar en la misma subred y asignados a la misma ubicación.

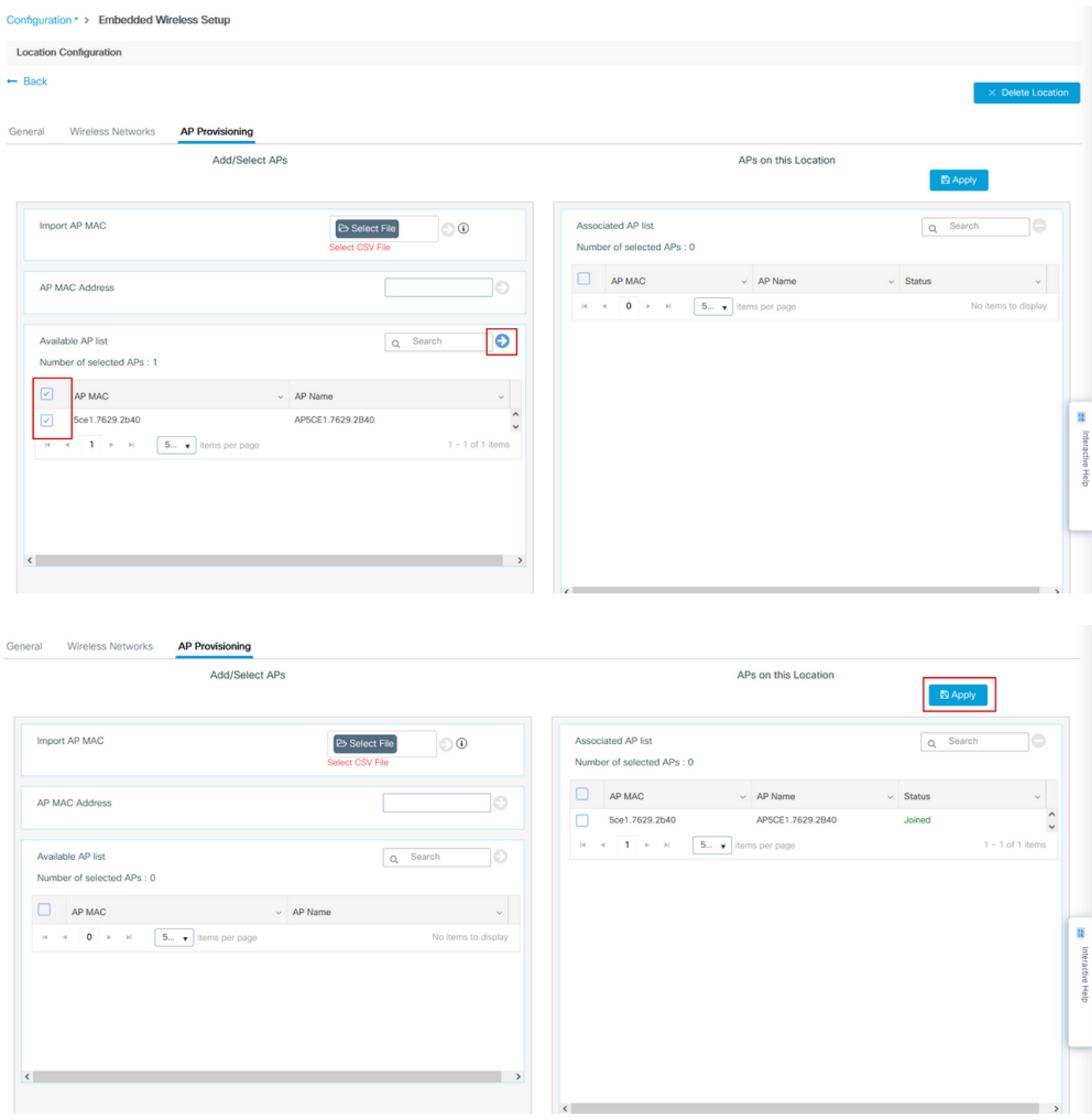

Este paso agrega esta configuración al EWC-Switch:

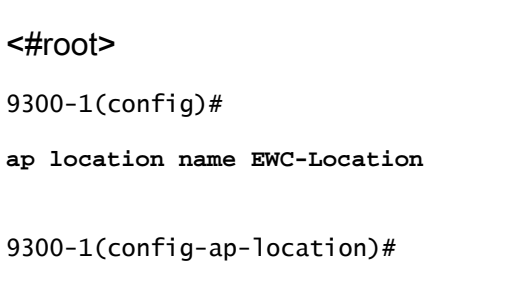

**ap-eth-mac**

```
9300-1(config-ap-location)#
tag policy EWC-Location
9300-1(config-ap-location)#
tag rf EWC-Location
```
El comando ap-eth-mac <AP mac address> se repite para cada AP que se agrega a la ubicación. Un solo sitio admitirá hasta 500 puntos de acceso.

# Verificación

Utilice este comando para verificar la creación y el estado de VLAN para WMI y AP Onboard.

<#root> 9300-1# **show wireless fabric summary** Fabric Status : Enabled Control-plane: Name IP-address Key Status ------------------------------------------------------------------------------------------- **default-control-plane 172.16.0.1 ciscoeca Up** Fabric VNID Mapping:

Name L2-VNID L3-VNID IP Address Subnet Control plane name ----------------------------------------------------------------------------------------------------

**APONBOARDING\_0\_2674\_4097\_8188 8188 4097 172.16.80.0 255.255.255.0**

Verifique el estado de registro de AP con estos comandos:

<#root>

9300-1#

**show wireless stats ap join summary**

Number of APs: 1

Base MAC Ethernet MAC AP Name IP Address Status Last Failure Phase Last Disconnect Reason ---------------------------------------------------------------------------------------------------- ac4a.569c.f560 5ce1.7629.2b40 **AP5CE1.7629.2B40 172.16.80.10 Joined** Run Tag modified 9300-1#show fabric ap summary Number of Fabric AP : 1 AP Name Slots AP Model Ethernet MAC Radio MAC Location Country IP Address State ---------------------------------------------------------------------------------------------------- **AP5CE1.7629.2B40** 2 9120AXI 5ce1.7629.2b40 ac4a.569c.f560 default location US **172.16.80.10 Registered**

Utilice este comando para verificar el estado del túnel VxLAN con los AP.

### <#root>

9300-1#

**show access-tunnel summary**

```
Access Tunnels General Statistics:
Number of AccessTunnel Data Tunnels = 1
```
Name RLOC IP(Source) AP IP(Destination) VRF ID Source Port Destination Port ------ --------------- ------------------ ------ ----------- ---------------- Ac0 172.16.0.1 172.16.80.10 0 N/A 4789

Name IfId Uptime ------ ---------- -------------------- Ac0 0x00000069 0 days, 00:20:11

Verifique la asignación de etiquetas AP con este comando. Todos los AP deben tener las mismas etiquetas y mostrar Location bajo Source.

<#root>

9300-1#

**show ap tag summary**

Number of APs: 1

AP Name AP Mac Site Tag Name Policy Tag Name RF Tag Name Misconfigured Tag Source ---------------------------------------------------------------------------------------------------- **AP5CE1.7629.2B40** 5ce1.7629.2b40 default-site-tag **EWC-Location EWC-Location** No **Location**

Nota: En este ejemplo, 172.16.0.1 es la dirección IP Loopback0 (que es la administración inalámbrica) y los AP se unen a ella. Dado que se trata de un fabric en una caja, todos los componentes de fabric apuntan a eso también.

# **Troubleshoot**

Depuración condicional y seguimiento activo por radio

Habilite los debugs condicionales y capture el seguimiento de Radio Active (RA) para resolver problemas del proceso de unión. Los seguimientos de RA proporcionan seguimientos de nivel de depuración para todos los procesos que interactúan con la condición especificada (dirección MAC de AP en este caso). Para habilitar la depuración condicional, siga estos pasos.

Paso 1. Asegúrese de que no hay condiciones de depuración habilitadas.

<#root> 9300-1# **clear platform condition all**

Paso 2. Habilite la condición de depuración para la dirección MAC del AP que desea monitorear.

De forma predeterminada, el tiempo de supervisión es de 30 minutos (1800 segundos). Puede aumentar las depuraciones para que se ejecuten hasta 2085978494 segundos.

<#root>

9300-1#

**debug wireless mac**

 **{monitor-time**

 **}**

9300-1#

**debug wireless mac**

 **{monitor-time**

 **}**

Nota: Para depurar múltiples AP, ejecute el comando debug wireless mac por cada radio AP y dirección MAC Ethernet. Sólo la depuración de MAC Ethernet mostrará las transacciones DTLS.

Nota: La depuración de C9800 funciona en el modelo de almacenamiento y proceso. Es decir, la depuración no se muestra en la sesión de terminal y todos los registros se almacenan en búfer internamente para poder visualizarlos más tarde.

Paso 3. Rebote AP switchport o Capwap reset AP de la CLI AP para capturar el seguimiento completo.

Paso 4. Detenga las depuraciones si el problema se reproduce antes de que se agote el tiempo de monitoreo predeterminado o configurado.

<#root>

9300-1#

**no debug wireless mac**

9300-1#

**no debug wireless mac**

Una vez que ha transcurrido el tiempo de monitoreo o la depuración inalámbrica se ha detenido

manualmente, el EWC-Switch genera un archivo local con el nombre:

ra\_trace\_MAC\_aaaabbbbcccc\_HHMMSS.XXX\_timezone\_DayWeek\_Month\_Day\_year.log

Paso 5. Recopile el archivo de la actividad de la dirección MAC. Tiene la opción de copiar el archivo trace.log de ra en un servidor externo para analizarlo sin conexión o mostrar el resultado directamente en la sesión de terminal. Se prefiere el análisis sin conexión debido al volumen de registros de seguimiento generados.

Verifique el nombre del archivo de seguimiento activo por radio.

<#root> 9300-1# **dir flash: | inc** ra\_trace

Copie el archivo en un servidor externo:

<#root>

9300-1#

**copy flash:**

ra\_trace\_MAC\_<AP\_RADIO\_MAC>\_HHMMSS.XXX\_timezone\_DayWeek\_Month\_Day\_year.log

 **tftp://**

ra-AP\_RADIO\_MAC.txt

9300-1#

**copy flash:**

 **/**

ra\_trace\_MAC\_<AP\_ETHERNET\_MAC>\_HHMMSS.XXX\_timezone\_DayWeek\_Month\_Day\_year.log

 **tftp://**

ra-AP\_ETHERNET\_MAC.txt

 **/**

Para mostrar los tracelogs en una sesión de terminal:

<#root>

9300-1#

**more flash:**

ra\_trace\_MAC\_<AP\_RADIO\_MAC>\_HHMMSS.XXX\_timezone\_DayWeek\_Month\_Day\_year.log 9300-1#

**more flash:**

ra\_trace\_MAC\_<AP\_ETHERNET\_MAC>\_HHMMSS.XXX\_timezone\_DayWeek\_Month\_Day\_year.log

Paso 6. Si la causa raíz no es obvia, recopile los registros internos que son una vista más detallada de los tracelogs. No es necesario depurar el cliente de nuevo, ya que el comando proporciona registros de depuración que ya se han recopilado y almacenado internamente.

<#root>

9300-1#

**show logging profile wireless internal filter**

 **to-file flash:**

ra-internal-<AP\_RADIO\_MAC>.txt

9300-1#

**show logging profile wireless internal filter**

 **to-file flash:**

ra-internal-<AP\_RADIO\_MAC>.txt

Nota: Esta salida de comando devuelve seguimientos para todos los niveles de registro para todos los procesos y es bastante voluminosa. Póngase en contacto con el Technical Assistance Center (TAC) para obtener ayuda con el análisis de estos seguimientos.

<#root> 9300-1# **copy flash:** ra-internal-<AP\_RADIO\_MAC>.txt  **tftp:// /** ra-internal-<AP\_RADIO\_MAC>.txt

9300-1#

**copy flash:**

ra-internal-<AP\_RADIO\_MAC>.txt

 **tftp://**

```
ra-internal-<AP_RADIO_MAC>.txt
```
Para mostrar los tracelogs en la sesión de terminal:

<#root>

9300-1#

**more flash:**

 **/**

ra-internal-<AP\_RADIO\_MAC>.txt

9300-1#

**more flash:**

ra-internal-<AP\_ETHERNET\_MAC>.txt

Paso 7. Elimine las condiciones de depuración.

Nota: Asegúrese de eliminar siempre las condiciones de depuración después de resolver el problema.

Ejemplo de una unión de AP exitosa

Ésta es la salida de un intento de conexión exitoso desde la perspectiva de seguimiento de RA. Utilice las muestras del registro para verificar en qué etapa el AP se atasca.

Solicitud y respuesta de CAPWAP Discovery:

### <#root>

```
2021/09/30 17:49:13.823492 {wncmgrd_R0-0}{1}: [capwapac-discovery] [7353]: (note): MAC: ac4a.569c.f560
```

```
2021/09/30 17:49:13.823519 {wncmard R0-0}{1}: [capwapac-discovery] [7353]: (note): MAC: ac4a.569c.f560
2021/09/30 17:49:13.823793 {wncmgrd_R0-0}{1}: [ewlc-infra-evq] [7353]: (debug): instance :0 port:12289M
2021/09/30 17:49:13.824314 {wncmgrd_R0-0}{1}: [capwapac-discovery] [7353]: (note): MAC: ac4a.569c.f560
2021/09/30 17:49:13.824414 {wncmgrd_R0-0}{1}: [capwapac-discovery] [7353]: (note): MAC: ac4a.569c.f560
```
**Discovery Response sent**

Protocolo de enlace DTLS para comprobación de validez de certificado:

#### <#root>

2021/09/30 17:49:23.259157 {wncd\_x\_R0-0}{1}: [capwapac-smgr-srvr] [7770]: (note): MAC: ac4a.569c.f560

**DTLS session create callback received.**

```
2021/09/30 17:49:23.259393 {wncd_x_R0-0}{1}: [capwapac-smgr-sess] [7770]: (info): Session-IP: 172.16.80.10[5264] Mac: PMTU 576, effective capwap size 416
2021/09/30 17:49:23.259406 {wncd_x_R0-0}{1}: [ewlc-infra-evq] [7770]: (debug): DTLS record type: 22, ha
2021/09/30 17:49:23.259406 {wncd_x_R0-0}{1}: [ewlc-infra-evq] [7770]: (info):
```
**DTLS client hello**

```
2021/09/30 17:49:23.260931 {wncd_x_R0-0}{1}: [ewlc-infra-evq] [7770]: (debug): DTLS record type: 22, ha
2021/09/30 17:49:23.260931 {wncd_x_R0-0}{1}: [ewlc-infra-evq] [7770]: (info):
```
**DTLS client hello**

```
2021/09/30 17:49:23.267234 {wncd_x_R0-0}{1}: [ewlc-infra-evq] [7770]: (debug): DTLS record type: 22, ha
2021/09/30 17:49:23.267332 {wncd_x_R0-0}{1}: [ewlc-infra-evq] [7770]: (debug): DTLS record type: 22, ha
2021/09/30 17:49:23.267891 {wncd_x_R0-0}{1}: [ewlc-infra-evq] [7770]: (debug): DTLS record type: 22, ha
2021/09/30 17:49:23.270741 {wncd_x_R0-0}{1}: [ewlc-dtls-sessmgr] [7770]: (info): Remote Host: 172.16.80
```
**Completed cert verification, status:CERT\_VALIDATE\_SUCCESS**

```
2021/09/30 17:49:23.608757 {wncd_x_R0-0}{1}: [ewlc-infra-evq] [7770]: (debug): DTLS record type: 22, ha
2021/09/30 17:49:23.608990 {wncd_x_R0-0}{1}: [ewlc-infra-evq] [7770]: (debug): DTLS record type: 20, ch
2021/09/30 17:49:23.609255 {wncd_x_R0-0}{1}: [ewlc-dtls-sess] [7770]: (info): Remote Host: 172.16.80.10
2021/09/30 17:49:23.609348 {wncd_x_R0-0}{1}: [capwapac-smgr-sess] [7770]: (info): Session-IP: 172.16.80
2021/09/30 17:49:23.609361 {wncd_x_R0-0}{1}: [capwapac-smgr-srvr] [7770]: (info): Session-IP: 172.16.80
```
**DTLS session has been established for AP**

```
2021/09/30 17:49:23.650838 {wncd_x_R0-0}{1}: [ewlc-infra-evq] [7770]: (debug): DTLS record type: 23, ap
```
Solicitud y respuesta de unión a CAPWAP:

#### <#root>

```
2021/09/30 17:49:23.650970 {wncd_x_R0-0}{1}: [capwapac-smgr-sess] [7770]: (info): Session-IP: 172.16.80
2021/09/30 17:49:23.650972 {wncd_x_R0-0}{1}: [capwapac-smgr-sess] [7770]: (note): MAC: ac4a.569c.f560
```

```
2021/09/30 17:49:23.652901 {wncd x R0-0}{1}: [rrm-client] [7770]: (ERR): ac4a.569c.f560 Failed to overr
2021/09/30 17:49:23.653789 {wncd_x_R0-0}{1}: [rrm-client] [7770]: (ERR): ac4a.569c.f560 Failed to overr
2021/09/30 17:49:23.653959 {wncd_x_R0-0}{1}: [apmgr-capwap-join] [7770]: (info): ac4a.569c.f560 Retriev
2021/09/30 17:49:23.653967 {wncd_x_R0-0}{1}: [apmgr-db] [7770]: (info): ac4a.569c.f560 Operation state
2021/09/30 17:49:23.654039 {wncd_x_R0-0}{1}: [apmgr-capwap-join] [7770]: (note): MAC: ac4a.569c.f560
```
#### **Successfully processed Join request**

. AP name: AP5CE1.7629.2B40, Model: C9120AXI-B, radio slots: 2, rlan slots: 0, site tag name: default-s **policy tag name: EWC-Location, rf tag name: EWC-Location**

2021/09/30 17:49:23.654112 {wncmgrd\_R0-0}{1}: [ewlc-infra-evq] [7353]: (note): Msg type :mesg->msgtype Priority:1 2021/09/30 17:49:23.654233 {wncd\_x\_R0-0}{1}: [capwapac-smgr-srvr] [7770]: (info): MAC: ac4a.569c.f560 J 2021/09/30 17:49:23.654311 {wncd\_x\_R0-0}{1}: [capwapac-smgr-srvr] [7770]: (note): MAC: ac4a.569c.f560

**Join processing complete. AP in joined state**

### Configuración CAPWAP:

#### <#root>

2021/09/30 17:49:23.947851 {wncd\_x\_R0-0}{1}: [apmgr-ap-global] [7770]: (info): ac4a.569c.f560 Lispagent 2021/09/30 17:49:23.948023 {wncd\_x\_R0-0}{1}: [capwapac-smgr-srvr] [7770]: (info): Session-IP: 172.16.80

**Config status request was processed and Config status response was sent. AP in Configuration state.**

2021/09/30 17:49:23.948157 {wncd\_x\_R0-0}{1}: [lisp-agent-db] [7770]: (ERR): Invalid source IP address type 2021/09/30 17:49:23.948344 {wncd\_x\_R0-0}{1}: [ewlc-infra-evq] [7770]: (note): Map request msg sent succ 2021/09/30 17:49:23.949993 {wncmgrd\_R0-0}{1}: [hl-core] [7353]: (debug): Radio change on AP ac4a.569c.f 2021/09/30 17:49:23.950130 {wncmgrd\_R0-0}{1}: [hl-core] [7353]: (debug): Radio change on AP ac4a.569c.f 2021/09/30 17:49:24.889682 {wncd\_x\_R0-0}{1}: [ewlc-infra-evq] [7770]: (debug): DTLS record type: 23, ap 2021/09/30 17:49:24.889807 {wncd\_x\_R0-0}{1}: [ewlc-infra-evq] [7770]: (debug): DTLS record type: 23, ap 2021/09/30 17:49:24.889992 {wncd\_x\_R0-0}{1}: [capwapac-smgr-sess] [7770]: (info): Session-IP: 172.16.80

**Capwap message received, type: config\_status\_request**

```
2021/09/30 17:49:24.890020 {wncd_x_R0-0}{1}: [capwapac-smgr-sess-fsm] [7770]: (info): Session-IP: 172.1
2021/09/30 17:49:24.890045 {wncd_x_R0-0}{1}: [capwapac-smgr-srvr] [7770]: (info): Session-IP: 172.16.80
2021/09/30 17:49:24.890048 {wncd_x_R0-0}{1}: [capwapac-smgr-sess] [7770]: (info): Session-IP: 172.16.80
2021/09/30 17:49:24.890134 {wncd_x_R0-0}{1}: [apmgr-msgelem] [7770]: (info): ac4a.569c.f560 AP domain n
2021/09/30 17:49:24.890135 {wncd_x_R0-0}{1}: [apmgr-msgelem] [7770]: (info): ac4a.569c.f560 AP IPv6 nam
[...]
2021/09/30 17:49:24.890818 {wncd_x_R0-0}{1}: [capwapac-smgr-srvr] [7770]: (info): Session-IP: 172.16.80
```
**Config status request was processed and Config status response was sent. AP in Configuration state**

2021/09/30 17:49:24.892967 {wncmgrd\_R0-0}{1}: [hl-core] [7353]: (debug): Radio change on AP ac4a.569c.f 2021/09/30 17:49:24.892993 {wncmgrd\_R0-0}{1}: [h]-core] [7353]: (debug): Radio change on AP ac4a.569c.f 2021/09/30 17:49:24.964085 {wncd\_x\_R0-0}{1}: [ewlc-infra-evq] [7770]: (debug): DTLS record type: 23, ap [...] 2021/09/30 17:49:24.964384 {wncd\_x\_R0-0}{1}: [ble-d] [7770]: (debug): BLE LTX DB: Creating AP ac4a.569c 2021/09/30 17:49:24.964474 {wncd\_x\_R0-0}{1}: [ble-d] [7770]: (debug): BLE LTX DB:

**Successfully created AP**

.

 ac4a.569c.f560 2021/09/30 17:49:24.964479 {wncd\_x\_R0-0}{1}: [ble-d] [7770]: (debug): BLE LTX DB: Setting capability 2021/09/30 17:49:24.964479 {wncd\_x\_R0-0}{1}: [ble-d] [7770]: (debug): BLE LTX DB: Updating AP ac4a.569c 2021/09/30 17:49:24.964483 {wncd\_x\_R0-0}{1}: [ble-d] [7770]: (debug): BLE LTX DB:

**Successfully updated AP a**

c4a.569c.f560 [...] 2021/09/30 17:49:25.000954 {wncd\_x\_R0-0}{1}: [apmgr-capwap-config] [7770]: (info): ac4a.569c.f560

**AP is in config ready state. Initial configuration will be pushed.**

```
2021/09/30 17:49:25.000972 {wncd_x_R0-0}{1}: [apmgr-capwap-config] [7770]: (info): ac4a.569c.f560 Sendi
2021/09/30 17:49:25.000975 {wncd_x_R0-0}{1}: [apmgr-capwap-config] [7770]: (info): Preparing FIPS confi
2021/09/30 17:49:25.000978 {wncd_x_R0-0}{1}: [apmgr-capwap-config] [7770]: (info): Preparing WLANCC con
2021/09/30 17:49:25.001064 {wncd_x_R0-0}{1}: [apmgr-ap-global] [7770]: (info): ac4a.569c.f560 AP is in Local mode.
2021/09/30 17:49:25.001064 {wncd_x_R0-0}{1}: [apmgr-ap-global] [7770]: (info): ac4a.569c.f560
```
**Mode update on AP join : AP already in Local mode which matches site configuration**

```
2021/09/30 17:49:25.001081 {wncd_x_R0-0}{1}: [apmgr-db] [7770]: (info): ac4a.569c.f560 Tag process ap w
```
Si el AP no está en el modo local, entonces se reinicia para aplicar un cambio de modo. Un registro similar a este se imprime en la consola EWC-Switch:

#### <#root>

\*Sep 29 20:54:07.769: %APMGR\_TRACE\_MESSAGE-4-WLC\_CONFIG\_CHECKER\_WARNING: Switch 1 R0/0: wncd: config ch \*Sep 29 20:54:07.769: %APMGR\_TRACE\_MESSAGE-3-WLC\_EXEC\_MSG: Switch 1 R0/0: wncd: % Error: AP: AP5CE1.7629.2B40

**will go for a reboot due to Mode change from Flexconnect to Local**

### Acerca de esta traducción

Cisco ha traducido este documento combinando la traducción automática y los recursos humanos a fin de ofrecer a nuestros usuarios en todo el mundo contenido en su propio idioma.

Tenga en cuenta que incluso la mejor traducción automática podría no ser tan precisa como la proporcionada por un traductor profesional.

Cisco Systems, Inc. no asume ninguna responsabilidad por la precisión de estas traducciones y recomienda remitirse siempre al documento original escrito en inglés (insertar vínculo URL).